# Gira X1

2096 00

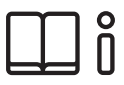

Bedieningshandleiding voor de Gira Smart Home App

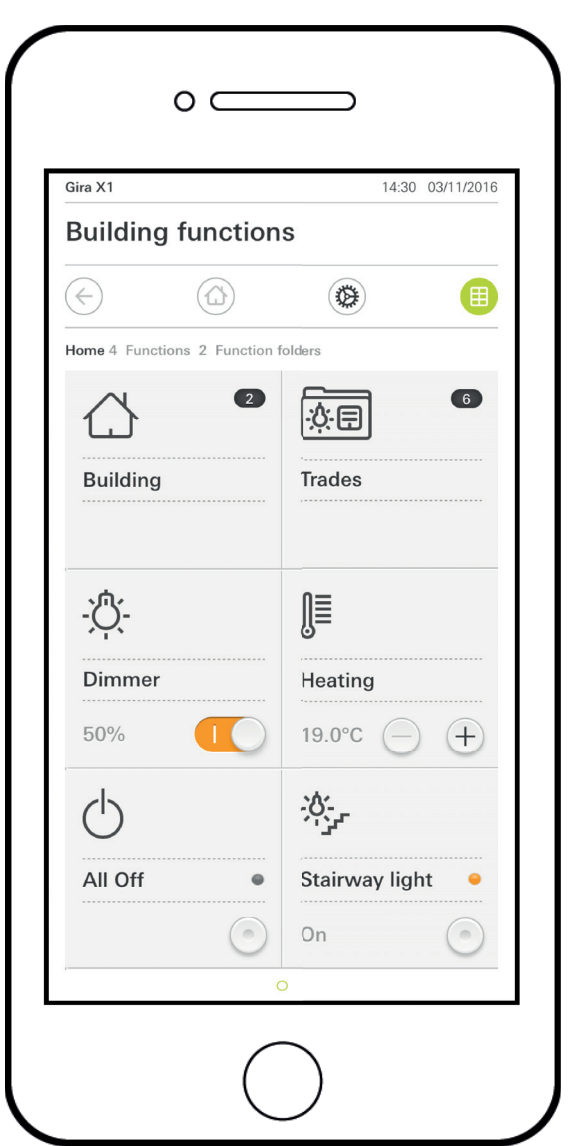

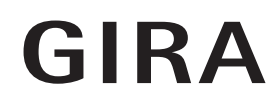

# <span id="page-1-0"></span>Inhoud

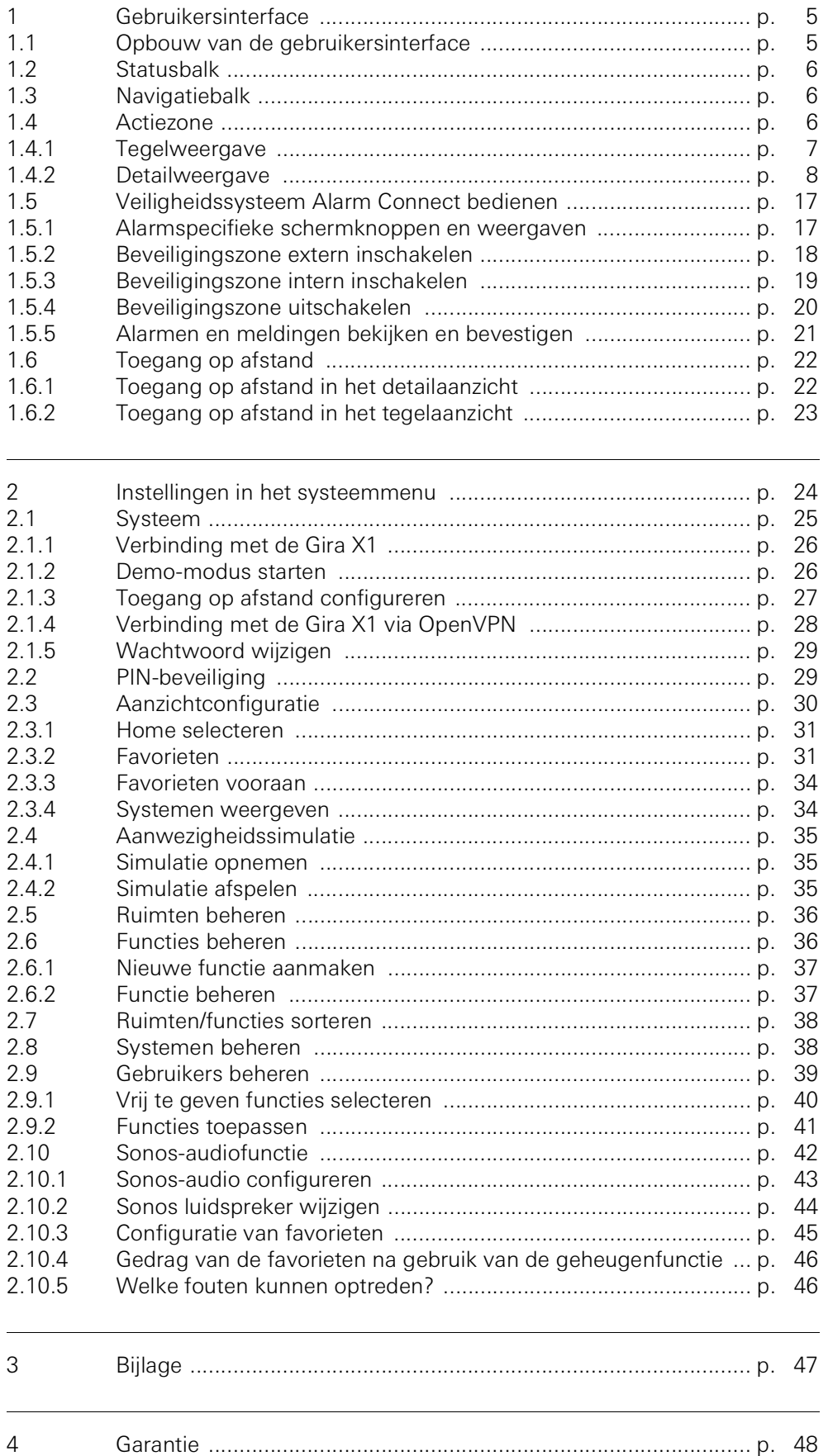

## <span id="page-2-0"></span>Gebruikersinterface

#### <span id="page-2-1"></span>1.1 Opbouw van de gebruikersinterface

#### ů Aanwijzing Verschillen in aanzichten

De afbeeldingen van de tegel- of detailaanzichten kunnen verschillen van de aanzichten in uw project, omdat de teksten, functies en symbolen in de projectplanning vrij configureerbaar zijn. In dit document wordt daarom alleen verwezen naar algemene functies.

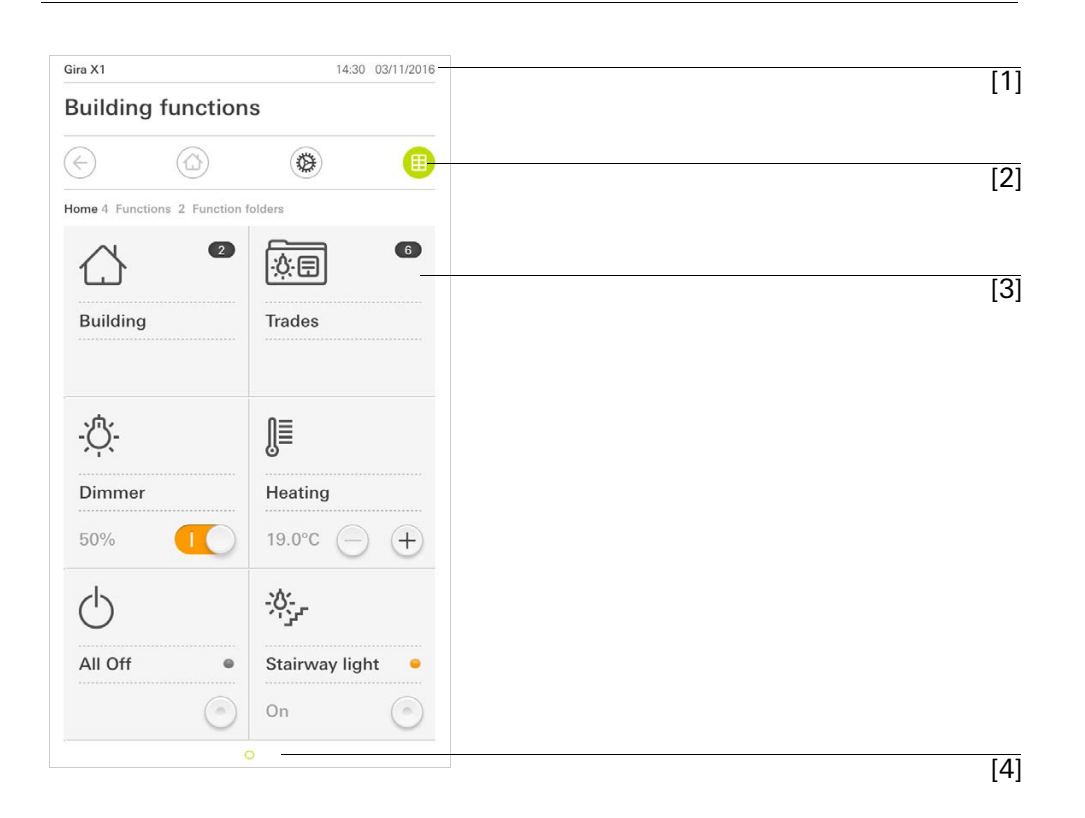

Afbeelding 1  $\overline{[1]}$  Gebruikersinterface

De gebruikersinterface is opgedeeld in 4 zones:

- [1] Statusbalk [\[zie 1.2\]](#page-3-0)
- [2] Navigatiebalk [\[zie 1.3\]](#page-3-1)
- [3] Actiezone [\[zie 1.4\]](#page-3-2)
- [4] Oriëntatiehulp

Aan de onderste rand van het beeldscherm ziet u voor elke beschikbare functie of pagina een cirkel. De gemarkeerde cirkel geeft de actuele positie aan. Door horizontaal te vegen kunt u de functie of pagina veranderen. Daardoor verschuift de gemarkeerde cirkel.

<span id="page-3-0"></span>1.2 Statusbalk

Afbeelding 2 **Statusbalk** 

De symbolen in de statusbalk betekenen het volgende:

[1] Het waarschuwingssymbool in de statusbalk geeft aan, dat de Gira X1 niet meer bereikbaar is.

Als u het waarschuwingssymbool aantipt, verschijnt de bijbehorende foutmelding.

[2] Weergave van tijd en datum (van de Gira X1).

<span id="page-3-1"></span>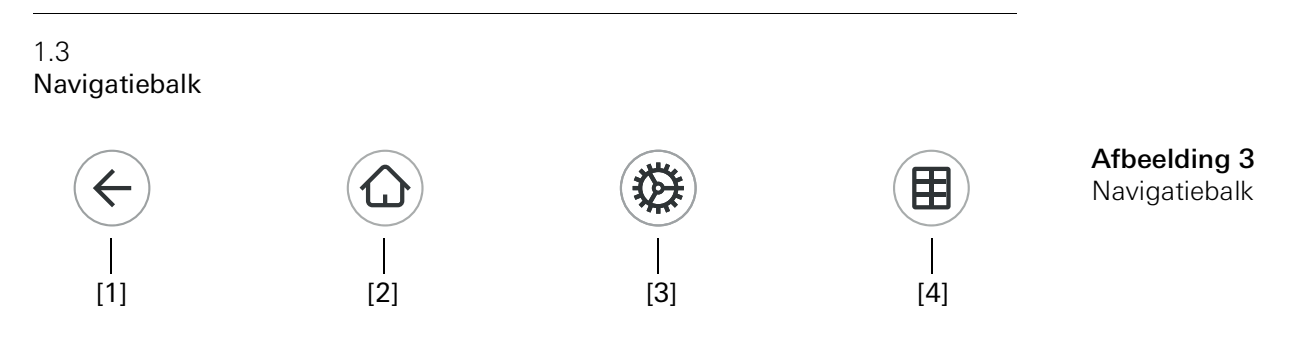

De schermknoppen op de navigatiebalk hebben de volgende functies:

[1] [Terug] opent de laatst geopende pagina.

[2] [Home] opent de startpagina van de actiezone.

[3] [Systeem] opent het aanzicht [Instellingen].

[4] [Aanzicht wijzigen] wisselt tussen tegel- en detailweergave.

```
1.4
Actiezone
```
De actiezone is de centrale werkzone van waaruit u de Gira X1 kunt bedienen en instellen. Hier kunt u alle toepassingen, de functiemappen en de KNX functies bedienen.

De actiezone heeft twee weergavemogelijkheden:

- **Tegelweergave**
- **Detailweergave**

De eerste pagina van de actiezone is de pagina [Home].

#### <span id="page-4-0"></span>1.4.1 Tegelweergave

De tegelweergave is naast de detailweergave een van beide weergavemogelijkheden van de actiezone.

De beide functiemappen [Gebouw] en [Disciplines] worden altijd weergegeven. Als u de tegel [Gebouw] aantipt, kunt u via de structuur van uw gebouw naar de gewenste functie navigeren.

Als u de tegel [Disciplines] aantipt, worden alle functies gesorteerd op disciplines, zoals [Licht], [Temperatuur], [Beschaduwing] enz. weergegeven.

Functies die als Favoriet worden aangeduid, worden direct in het tegelaanzicht weergegeven.

In het tegelaanzicht kunnen maximaal zes kleine tegels per pagina worden weergegeven.

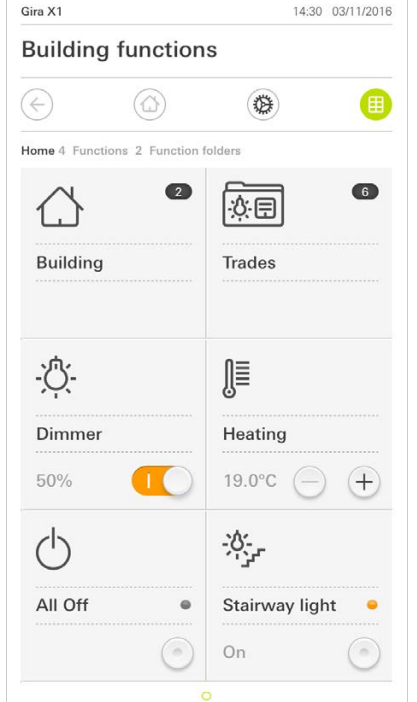

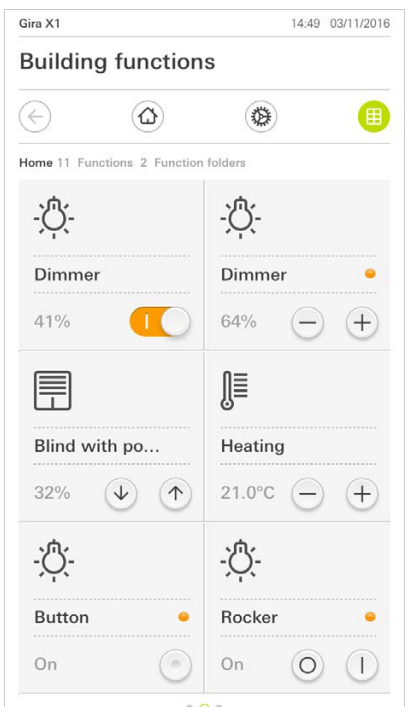

Afbeelding 4 Voorbeelden tegelaanzicht

Centrale functies zoals in- en uitschakelen, temperatuur instellen of in vaste stappen dimmen kunnen al in het tegelaanzicht worden bediend. Tip hiervoor bijvoorbeeld de plus/min- of de pijltjestoetsen aan om licht te dimmen, de temperatuur in te stellen of jaloezieën/rolluiken te bewegen.

Als u een tegel aantipt, gaat het detailaanzicht van de functie open. Daar kunt u (afhankelijk van de projectplanning) meer bedieningen van de functie uitvoeren.

Bediening in het tegelaanzicht

<span id="page-5-0"></span>De detailweergave is naast de tegelweergave een van beide weergavemogelijkheden van de actiezone. U kunt de detailweergave openen door een tegel in de tegelweergave aan te tippen. Op het gehele display zijn dan alle bedieningselementen van de desbetreffende functie beschikbaar. De bediening gebeurt in de meeste functies door aantippen met een vinger, waarbij in enkele functies zoals de jaloeziebesturing wordt onderscheiden tussen een korte en een lange druk op de knop. In de volgende paragrafen wordt ingegaan op enkele bijzonderheden van de bediening.

Met een horizontale veegbeweging met een vinger kan men van een functie naar Horizontaal vegen een volgende wisselen.

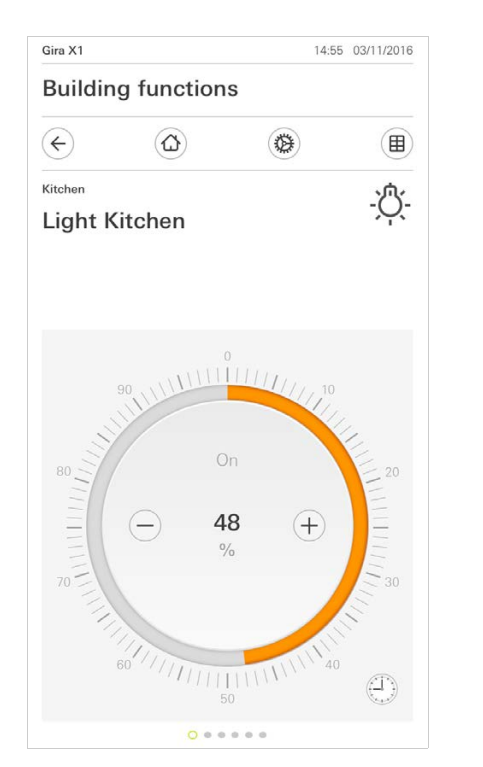

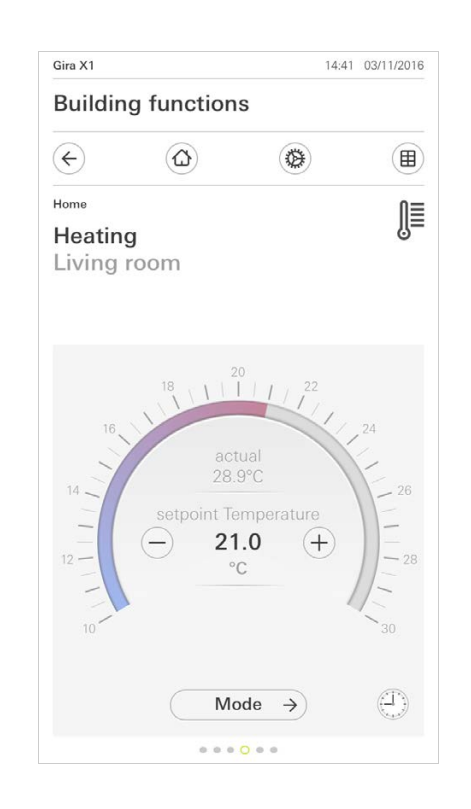

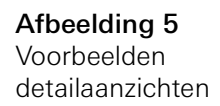

In de functies [Dimmer] en [Verwarming] kan de bedienbare schaal worden ge-<br>Bedienbare schaal bruikt. Druk om een lichtsterkte of de instelwaarde voor de temperatuur in te stellen direct op de gewenste waarde in de schaal of sleep de bedienbare schaal naar de gewenste positie.

Jaloezieën of rolluiken kunt u in het detailaanzicht met behulp van de schuifregelaar besturen. Om de jaloezie of het rolluik omhoog of omlaag te bewegen of om de lamellen te verstellen, schuift u de desbetreffende regelaar naar de gewenste positie.

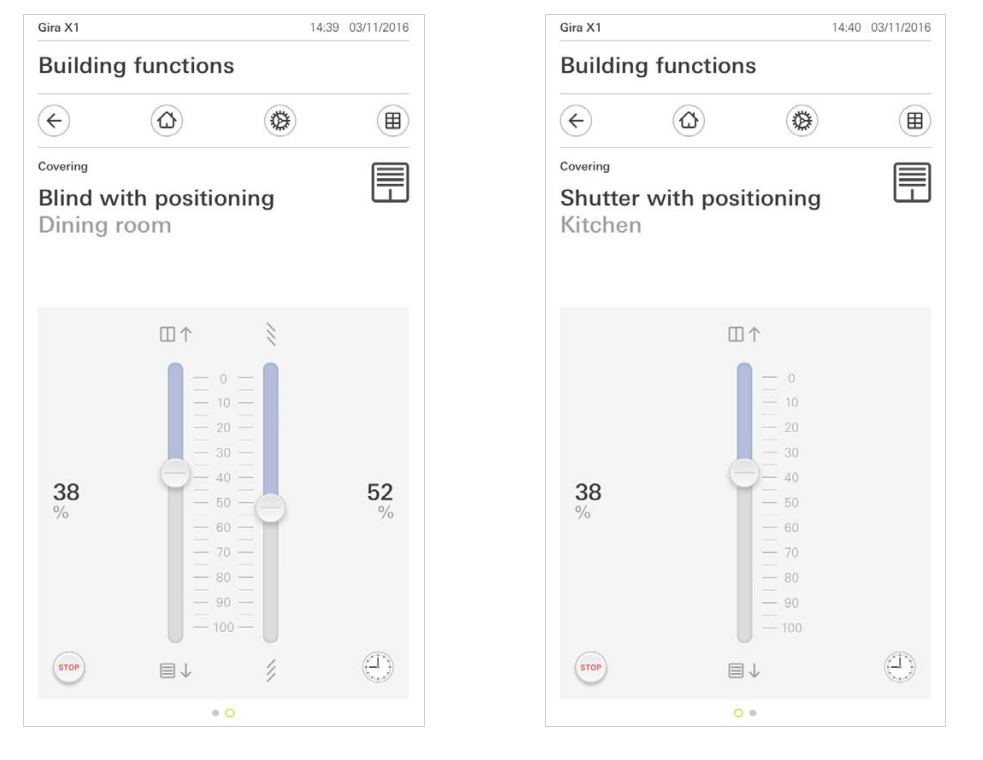

Als de knop [STOP] aantipt, kunt u een actieve beweging van de raambekleding Stoptoets of een lamellenverstelling direct stoppen. De aangestuurde raambekleding blijft dan onmiddellijk op de actuele positie staan.

Jaloezie/rolluik Bediening met behulp van regelaars

GIRA

Afbeelding 6 **Detailweergave** Bediening met behulp van regelaars

1.4.2.1 Functieklok

Vele functies kunnen via een comfortabel te bedienen tijdschakelklok worden aangestuurd. Zo kunnen bepaalde functies automatisch elke dag of slechts op bepaalde dagen op een vast tijdstip worden ingeschakeld. Dan bewegen de jaloezieën bijvoorbeeld automatisch 's morgens omhoog en 's avonds weer omlaag, of de verwarming schakelt automatisch naar nachtbedrijf.

Bij de volgende functies kan een tijdschakelklok worden ingericht:

- Schakelaar (wipfunctie) met 10 schakeltijden,
- dimmer met 10 schakeltijden,
- jaloezie Step/Move met 10 schakeltijden
- jaloeziepositionering met 10 schakeltijden,
- rolluikpositionering met 10 schakeltijden,
- scèneneveneenheid met 10 schakeltijden,
- neveneenheid kamerthermostaat met 28 schakeltijden.

1.4.2.2 Schakeltijd aanmaken

- 1 Tip in de detailweergave de desbetreffende functie aan op de schermknop [Tijdschakelklok].
- $\checkmark$  De pagina [Tijdschakelklok overzicht] opent.

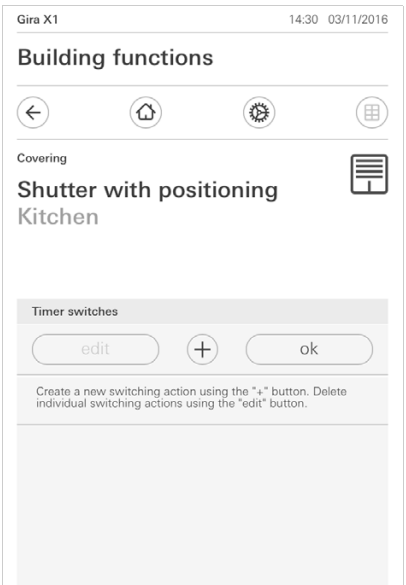

- 2 Tip de schermknop [+] aan.
- $\checkmark$  De pagina [Tijdschakelklok] verschijnt.
- 3 U kunt dagen waarop de schakeltijd moet worden uitgevoerd, activeren resp. deactiveren met een vingertip. Dagen waarop de schakeltijd wordt uitgevoerd, zijn groen gemarkeerd.
- 4 Selecteer een van de drie mogelijke schakeltijden waarop de actie moet worden uitgevoerd:

Afbeelding 7 Overzicht tijdschakelklok

Gebruikersinterface

### - Tijd Stel een tijd in waarop de actie moet worden uitgevoerd:

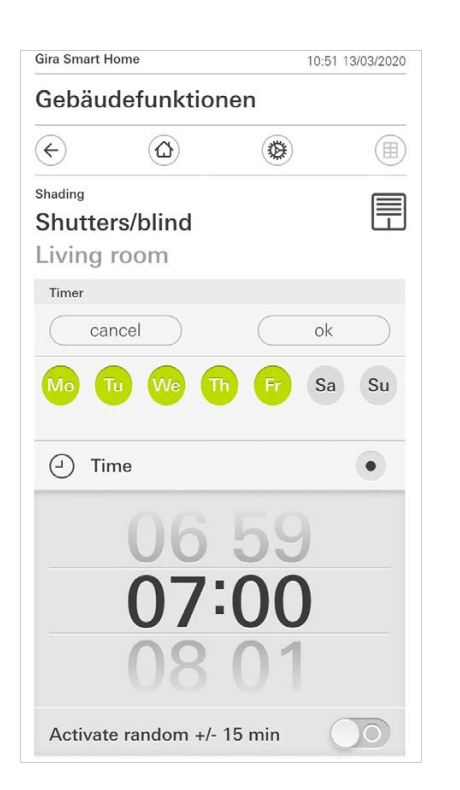

Afbeelding 8 Tijd vastleggen - Zonsopkomst

Activeert de schakeltijd op het moment van de berekende zonsopkomst.

Daarnaast kunt u onder "vroegst/laatst vastleggen" een tijdgrens activeren. Vroegst activeert de schakeltijd bij zonsopkomst, echter niet voor de ingevoerde tijd.

Laatst activeert de schakeltijd bij zonsopkomst of op z'n laatst op de hier ingevoerde tijd.

Met "Zonsopkomsttijd verschuiven" kan de schakeltijd met tot 120 minuten voor of na het moment van de berekende zonsopkomst worden verschoven.

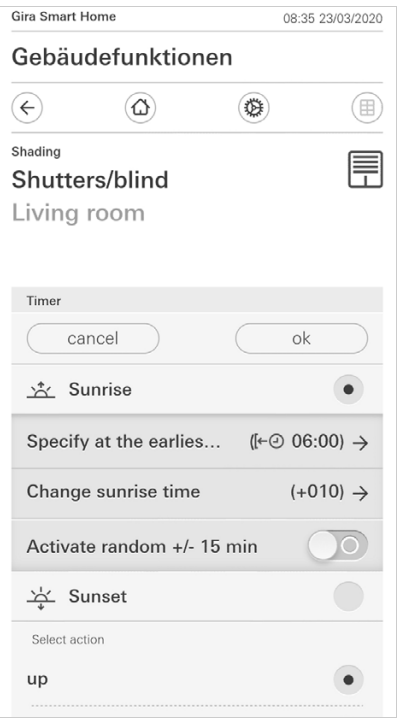

Afbeelding 9 Zonsopkomst activeren

**Zonsondergang** 

Activeert de schakeltijd op het moment van de berekende zonsondergang.

Daarnaast kunt u onder "vroegst/laatst vastleggen" een tijdgrens activeren. Vroegst activeert de schakeltijd bij zonsondergang, echter niet voor de ingevoerde tijd.

Laatst activeert de schakeltijd bij zonsondergang of op z'n laatst op de hier ingevoerde tijd.

Met "Zonsondergangstijd verschuiven" kan de schakeltijd met tot 120 minuten voor of na het moment van de berekende zonsondergang worden verschoven.

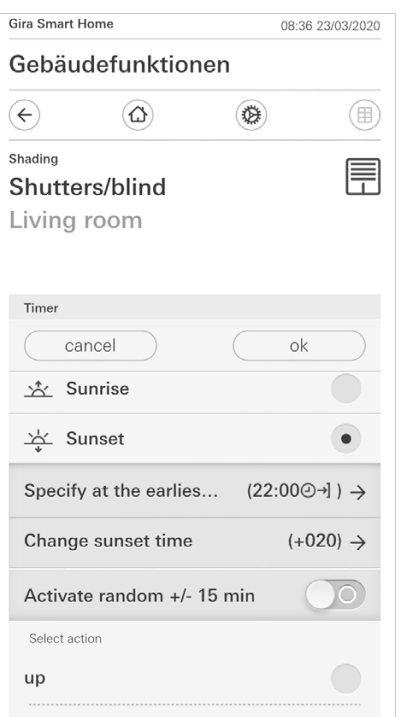

Afbeelding 10 Zonsondergang activeren

5 U kunt de schakeltijden door middel van een toevalscomponent met tot 15 minuten verkorten of verlengen. Beweeg daarvoor de schuifschakelaar [Toeval +/-15 min. activeren] naar rechts.

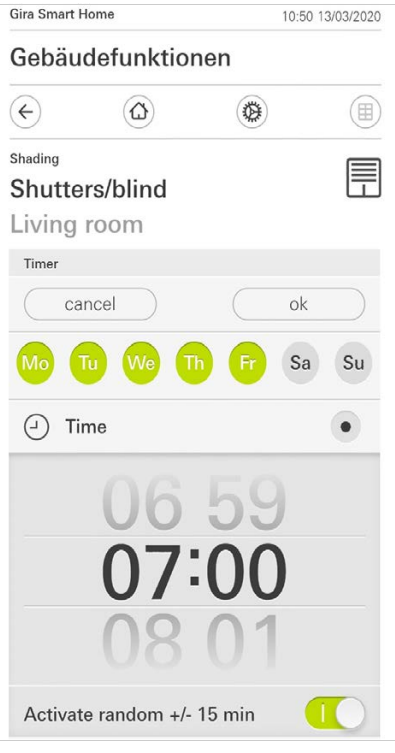

Afbeelding 11 Zufallsfunktion aktivieren

- 6 Selecteer onder 'Actie selecteren' de functie die moet worden uitgevoerd. Het type van de hier selecteerbare waarde is afhankelijk van de functie die moet worden ingericht.
- 7 Tip de schermknop [ok] aan.
- $\checkmark$  De schakeltijd is ingesteld.

#### 1.4.2.3 Schakeltijd wissen

- 1 Open de pagina [Tijdschakelklok overzicht].
- 2 Tip de schermknop [Bewerken] aan.
- 3 Markeer de schakeltijd die gewist moet worden.
- U kunt hier ook meerdere schakeltijden tegelijk markeren en wissen.  $\checkmark$  Een rood haakje verschijnt voor de schakeltijd. De rode schermknop [Wissen] verschijnt.
- 4 Tip de schermknop [Wissen] aan.
- $\checkmark$  De pagina [Tijdschakelklok overzicht] verschijnt. De gemarkeerde schakeltijd is gewist.

#### 1.4.2.4 Alle schakeltijden van een functie activeren en deactiveren

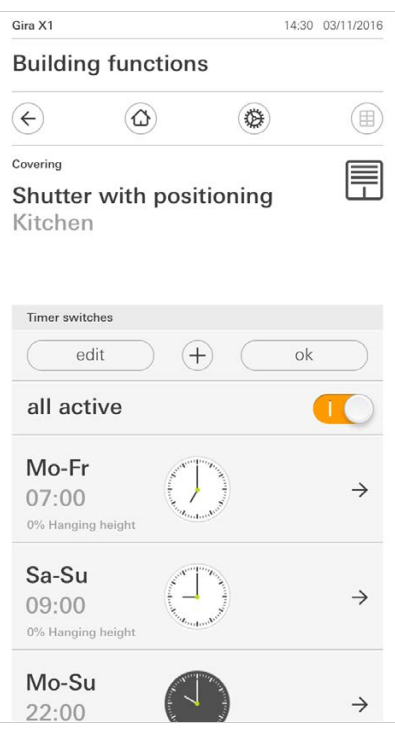

Afbeelding 12 Alle schakeltijden activeren/ deactiveren

- 1 Zet de schakelaar [Alles actief] op [I] om te activeren of op [O] om te deactiveren.
- 2 Tip de schermknop [ok] aan.
- $\checkmark$  De functie, van waaruit u naar de pagina [Tijdschakelklok overzicht] bent overgegaan, verschijnt. Alle schakeltijden van deze functie zijn geactiveerd of gedeactiveerd.

#### $\hat{\mathbb{I}}$ Tip Schakeltijden tijdelijk deactiveren

Als u afzonderlijke schakeltijden van een functie tijdelijk wilt deactiveren, kunt u simpelweg alle dagen deactiveren (op grijs zetten).

1.4.2.5 Verwarming modus

In het detailaanzicht van de functie [Verwarming] kunt u met behulp van de knop [Modus] wisselen tussen verschillende bedrijfsmodi ('Comfort', 'Nacht' enz.) waaraan in de regelaar verschillende temperatuur-instelwaarden zijn toegewezen.

1 Om van bedrijfsmodus te wisselen, [Modus] aantippen.

 $\checkmark$  De pagina bedrijfsmodus verschijnt.

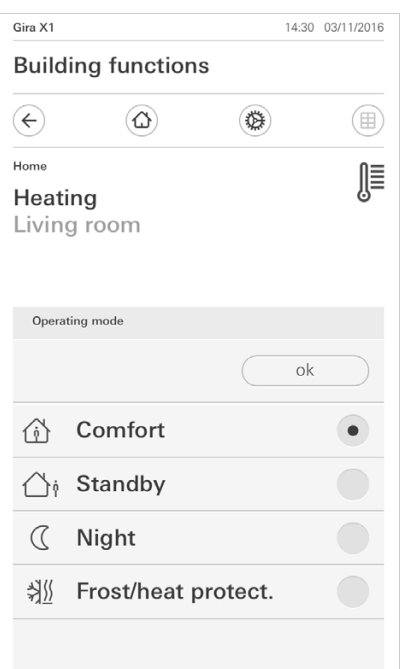

Afbeelding 13 Bedrijfsmodus wisselen

2 Kies de gewenste modus en bevestig met [ok].

De verschillende modi hebben de volgende betekenis:

- Komfort

De comfortstand wordt geactiveerd als zich personen in een ruimte bevinden en de kamertemperatuur naar een comfortabele waarde moet worden geregeld.

Stand-by

Activeer stand-by als een ruimte overdag niet wordt gebruikt. Daardoor wordt de kamertemperatuur op een stand-bywaarde gezet en zo wordt verwarmings- of koelenergie gespaard.

**Nacht** 

De nachtmodus activeren tijdens de nacht of bij langere afwezigheid. Daardoor wordt de kamertemperatuur naar koelere temperaturen bij verwarmingsinstallaties (bijvoorbeeld in slaapruimtes) geregeld. Koelinstallaties kunnen in dit geval op hogere temperatuurwaarden worden ingesteld, als een klimaatregeling niet nodig is (bijvoorbeeld in kantoorruimtes).

Vorst-/ hittebescherming

Een vorstbescherming is noodzakelijk als bijvoorbeeld bij geopende ramen de kamertemperatuur niet onder kritische waarden mag vallen. Een hittebescherming kan noodzakelijk zijn als de temperatuur door invloeden van buitenaf te hoog wordt. In deze gevallen kan door activering van de vorst-/ hittebescherming afhankelijk van de ingestelde bedrijfsmodus 'Verwarmen' of 'Koelen' het bevriezen of oververhitten van de ruimte worden voorkomen door het vastleggen van een eigen temperatuur-instelwaarde.

#### <span id="page-14-0"></span>1.5 Veiligheidssysteem Alarm Connect bedienen

## <span id="page-14-1"></span>1.5.1

Alarmspecifieke schermknoppen en weergaven

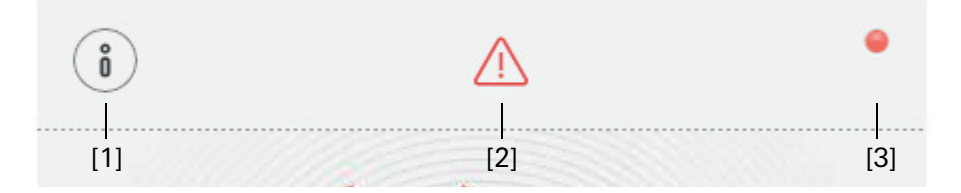

Afbeelding 14 Alarmspecifieke schermknoppen

[1] [Informatie] opent de lijst met actuele meldingen.

[2] [Let op] geeft aan, dat er actuele meldingen zijn.

[3] [Status] geeft aan, dat de beveiligingszone niet gereed is om in te schakelen.

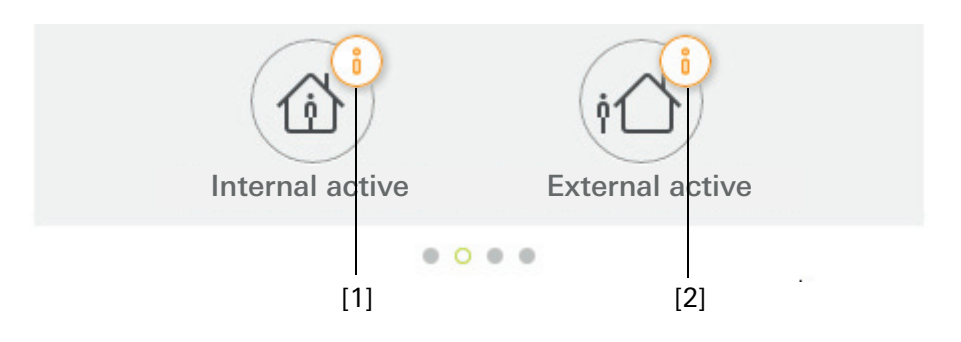

Afbeelding 15 Alarmspecifieke weergaven

- [1] Intern inschakelen niet mogelijk
- [2] Extern inschakelen niet mogelijk

#### <span id="page-15-0"></span>1.5.2 Beveiligingszone extern inschakelen

Handel als volgt om een beveiligingszone extern in te schakelen:

- 1 Tip op de bedieningseenheid de tegel aan van de beveiligingszone, die u extern wilt inschakelen.
- $\checkmark$  Het aanzicht van de beveiligingszone wordt geopend en geeft de inschakeltoestand aan.
- 2 Tip de schermknop [Extern inschakelen] aan.
- 3 Voer in het venster dat opent uw gebruikers-PIN in.
- $\checkmark$  De vertragingstijd start en wordt in de app weergegeven. Tegelijkertijd geeft de draadloze bedieningseenheid de lopende vertragingstijd akoestisch aan.
- 4 Verlaat nu de beveiligingszone en sluit zo nodig de deur.
- $\checkmark$  Na afloop van de vertragingstijd wordt de beveiligingszone extern ingeschakeld, voor zover er in de tussentijd geen gebeurtenissen zijn opgetreden, de het inschakelen verhinderen.

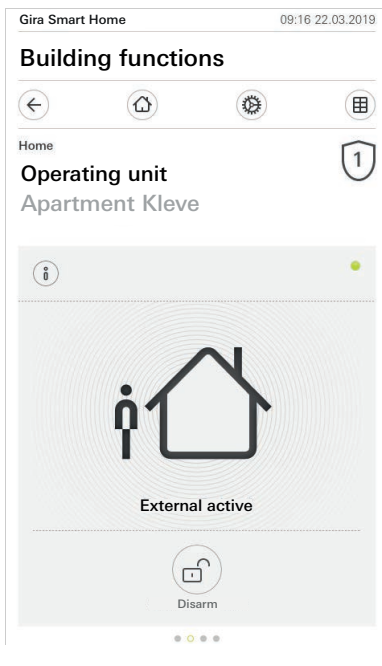

Afbeelding 16 Toestand extern ingeschakeld

#### <span id="page-16-0"></span>1.5.3 Beveiligingszone intern inschakelen

Handel als volgt om een beveiligingszone intern in te schakelen:

- 1 Tip op de bedieningseenheid de tegel aan van de beveiligingszone, die u intern wilt inschakelen.
- $\checkmark$  Het aanzicht van de beveiligingszone wordt geopend en geeft de inschakeltoestand aan.
- 2 Tip de schermknop [Intern inschakelen] aan.
- 3 Voer in het venster dat opent uw gebruikers-PIN in.
- $\checkmark$  De beveiligingszone wordt intern ingeschakeld.

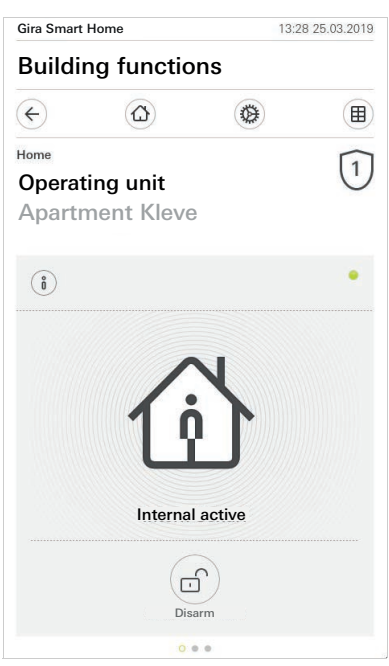

Afbeelding 17 Toestand intern ingeschakeld

#### <span id="page-17-0"></span>1.5.4 Beveiligingszone uitschakelen

Handel als volgt om een beveiligingszone uit te schakelen:

- 1 Tip in het aanzicht van de beveiligingszone de schermknop [Uitschakelen] aan.
- 2 Voer in het venster dat opent uw gebruikers-PIN in.
- $\checkmark$  De beveiligingszone wordt uitgeschakeld.

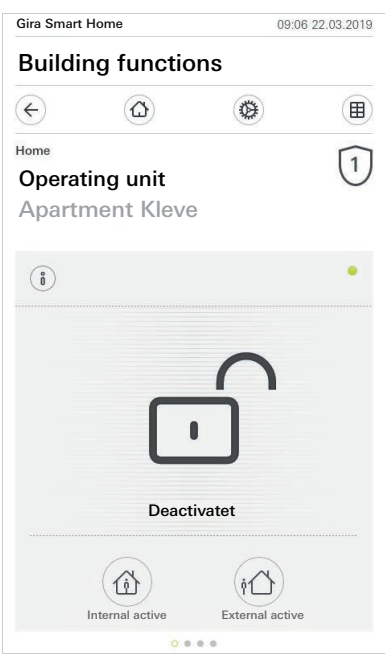

Afbeelding 18 Toestand uitgeschakeld

#### <span id="page-18-0"></span>1.5.5

Alarmen en meldingen bekijken en bevestigen

Handel als volgt om de actuele alarmen en meldingen van de beveiligingszone te bevestigen:

- 1 Tip in het aanzicht van de beveiligingszone de schermknop [Informatie] aan.
- $\checkmark$  Er opent een lijst met actuele alarmen en meldingen.
- 2 Tip op de schermknop [bevestigen] aan.
- 3 Voer in het venster dat opent uw gebruikers-PIN in.
- $\checkmark$  Bij invoer van de juiste PIN wordt de melding uit de lijst verwijderd.

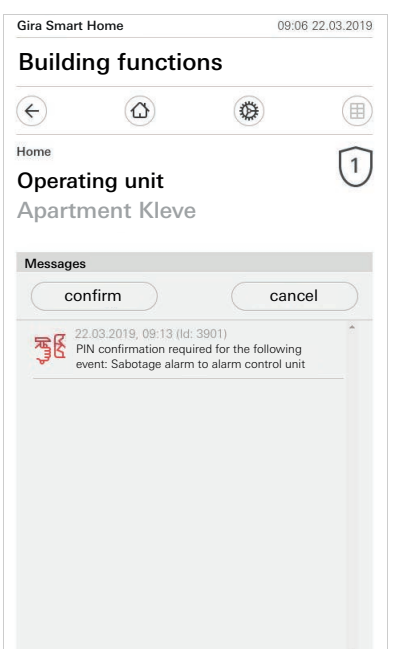

Afbeelding 19 Alarmen en meldingen

Afb. 20

Toegang op afstand - detailaanzicht

#### <span id="page-19-0"></span>1.6 Toegang op afstand

U moet eerst de toegang op afstand inrichten als u op afstand via de Gira S1 toegang wilt krijgen tot de Gira X1 [\[zie 2.1.3\]](#page-24-0).

In de visualisatie van de toegang op afstand kunt u de toegang op afstand sturen en de status ervan laten weergeven:

- Toegang op afstand in het detailaanzicht [\[zie 1.6.1\].](#page-19-1)
- Toegang op afstand in het tegelaanzicht [\[zie 1.6.2\]](#page-20-0).

Voorwaarde:

- De Gira S1 is in de Gira Project Assistant aan de gebouwstructuur toegewezen.
- In de Gira Project Assistant is bij "Visualisatie" de functie "Toegang op afstand" ingericht.

#### <span id="page-19-1"></span>1.6.1 Toegang op afstand in het detailaanzicht

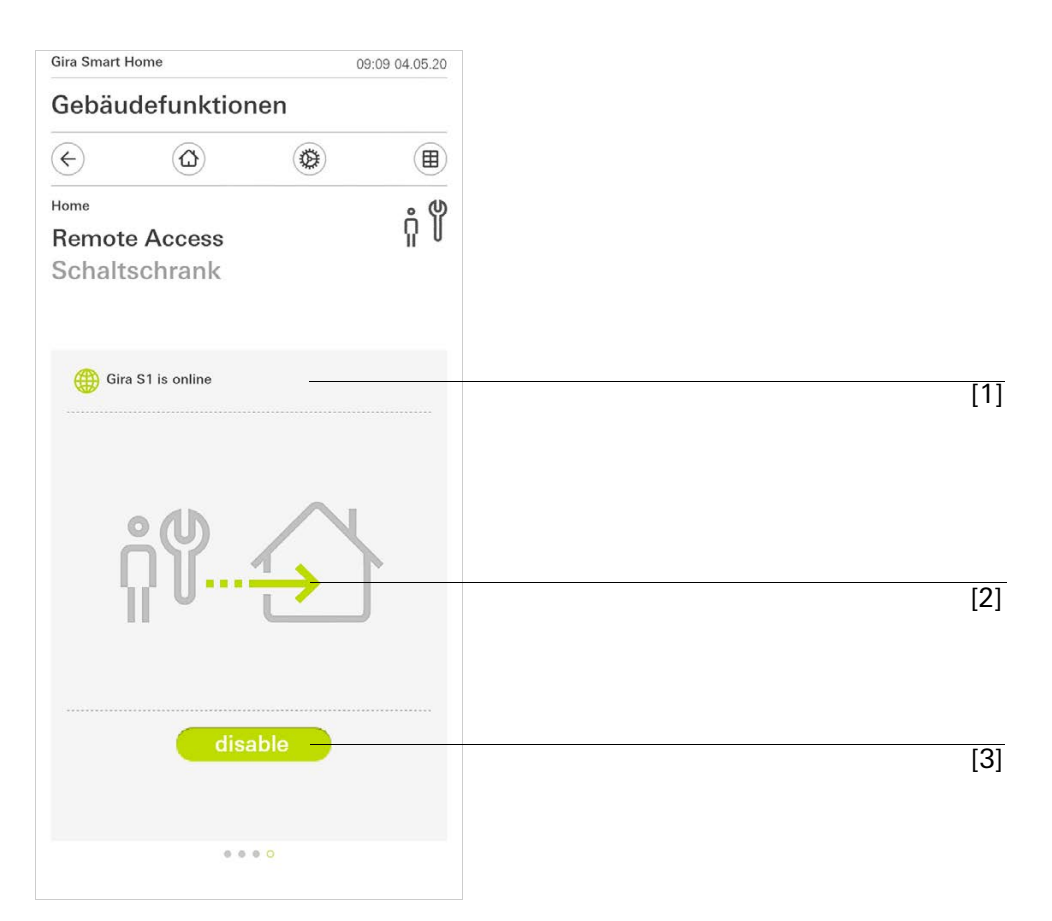

[1] Weergave of de Gira S1 toegang tot het portaal heeft.

- [2] Weergave of er momenteel toegang op afstand is.
- [3] Knop om de toegang op afstand vrij te geven of te vergrendelen.

Afb. 21

Toegang op afstand - tegelaanzicht

#### <span id="page-20-0"></span>1.6.2 Toegang op afstand in het tegelaanzicht

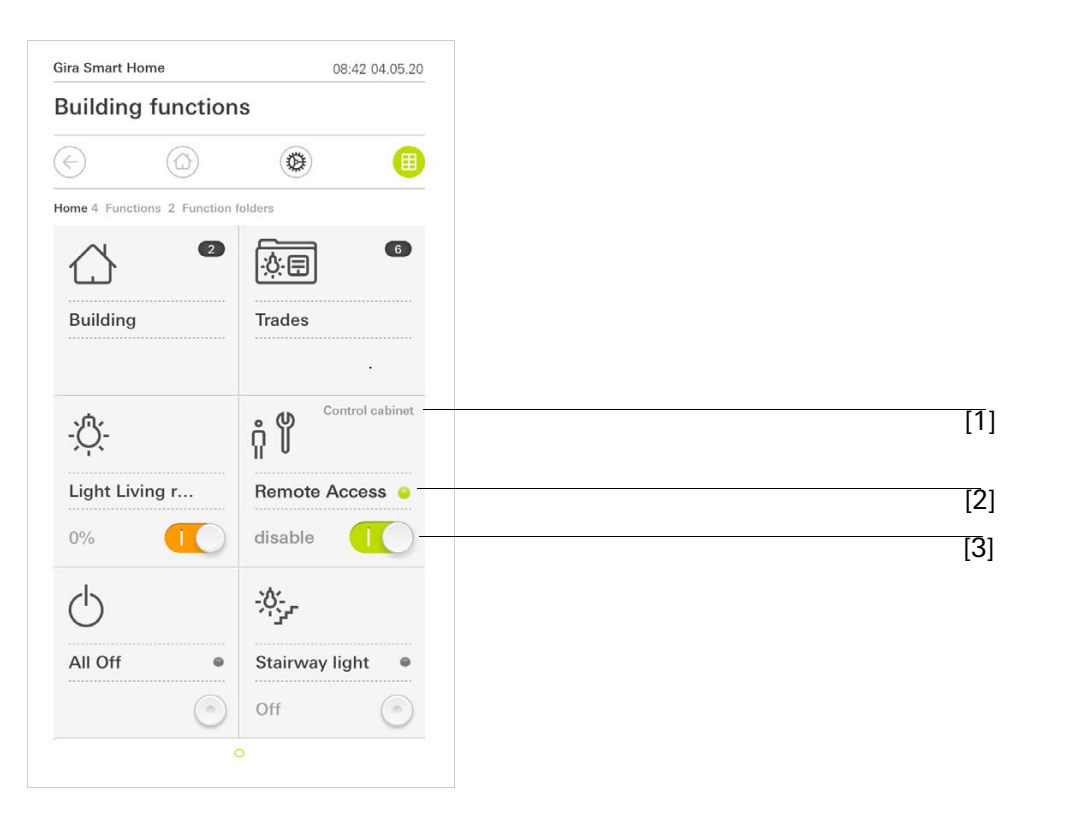

- [1] Weergave in welk deel van het gebouw de functie "Toegang op afstand" is ingericht.
- [2] Weergave of er momenteel toegang op afstand is.
- [3] Schuifschakelaar om de toegang op afstand vrij te geven of te vergrendelen.

### <span id="page-21-0"></span> $\mathfrak{2}$

## Instellingen in het systeemmenu

Algemene instellingen kunnen in het systeemmenu worden uitgevoerd.

- 1 U opent het systeemmenu door het tandwielpictogram op de navigatiebalk aan te tippen.
- $\checkmark$  In het systeemmenu zijn de volgende functies beschikbaar:
- Systeem [\[zie 2.1\]](#page-22-0)
- PIN-beveiliging [\[zie 2.2\]](#page-26-1)
- Aanzichtconfiguratie [\[zie 2.3\]](#page-27-0)
- Aanwezigheidssimulatie [\[zie 2.4\]](#page-32-0)
- Ruimten beheren\* [\[zie 2.5\]](#page-33-0)
- Functies beheren\* [\[zie 2.6\]](#page-33-1)
- Ruimten/functies sorteren\* [\[zie 2.7\]](#page-35-0)
- Systemen beheren\* [\[zie 2.8\]](#page-35-1)
- Gebruikers beheren\* [\[zie \]](#page-36-1)

#### \* Het systeemmenu wordt uitgebreid wanneer de gebruiker van de Gira Smart Home app administratorrechten heeft.

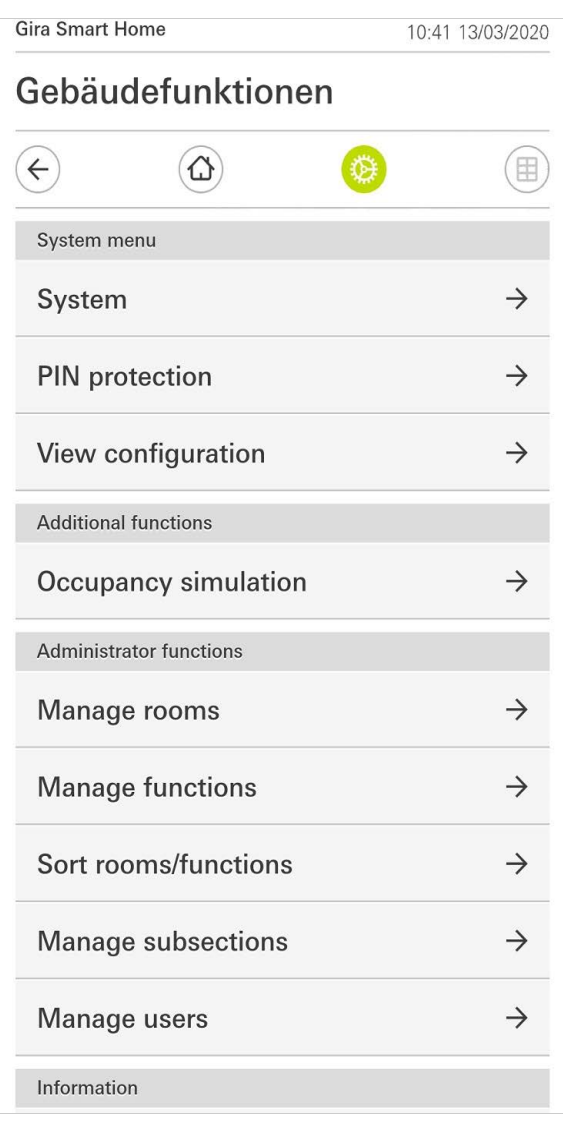

Afbeelding 22 Aanzicht [Instellingen]

#### <span id="page-22-0"></span>2.1 Systeem

- 1 Tip in het systeemmenu de schermknop [Systeem] aan.
- $\checkmark$  De pagina [Systeem] wordt geopend.

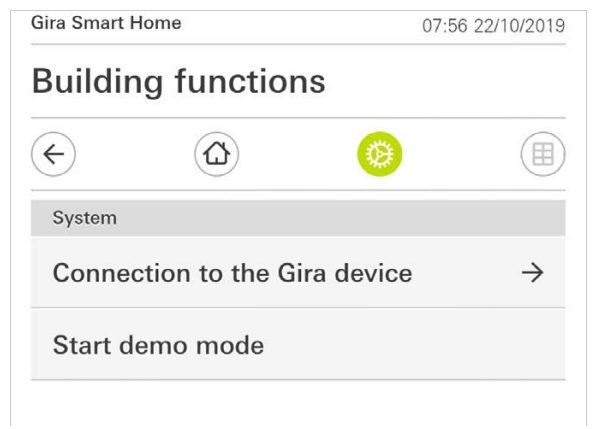

- $\checkmark$  De volgende menuonderdelen zijn beschikbaar:
- Verbinding met het Gira apparaat [\[zie 2.1.1\],](#page-23-0)
- Demostand starten [\[zie 2.1.2\].](#page-23-1)

### <span id="page-23-0"></span>2.1.1 Verbinding met de Gira X1

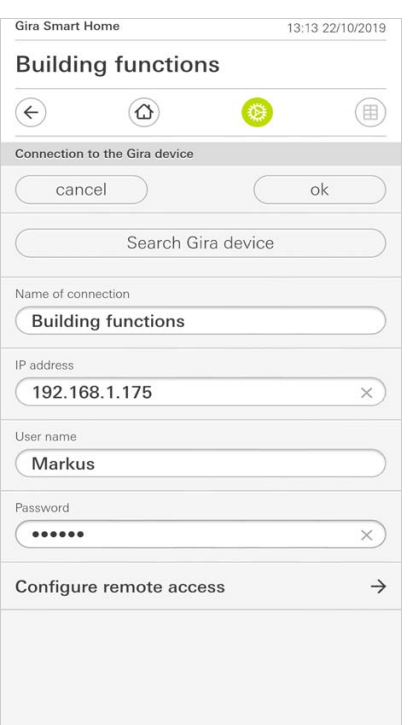

GIRA

Afbeelding 24 Verbinding met de Gira X1

Ga om de app met de Gira X1 te verbinden als volgt te werk:

- 1 Druk op [Gira X1 zoeken].
- $\checkmark$  De app zoekt de Gira X1 en voert het IP-adres automatisch in.
- 2 Voer de gegevens voor de gebruikersnaam en het wachtwoord in.
- 3 Bevestig uw invoer met [ok].
- $\checkmark$  De gegevens zijn opgeslagen. De verbinding met de Gira X1 is tot stand gebracht.

#### ů Aanwijzing Verbinding via VPN

Als u via een VPN-verbinding een verbinding met de Gira X1 wilt maken, werkt de automatische invoer van het IP-adres via de knop [Gira X1 zoeken] niet. Voer in dit geval het IP-adres van de Gira X1 handmatig in.

#### <span id="page-23-1"></span>2.1.2 Demo-modus starten

Als u op [Demo-modus starten] tipt, verschijnt in de Gira X1 app de demo-modus.

De demo-modus wordt beëindigd als u de app sluit en opnieuw opent.

### <span id="page-24-0"></span>2.1.3 Toegang op afstand configureren

U kunt in dit aanzicht de toegang op afstand inrichten als u op afstand via de Gira S1 toegang wilt krijgen tot de Gira X1.

Voorwaarde:

- De Gira S1 is al ingericht en heeft verbinding met het Gira apparaatportal.
- Op het Gira apparaatportal is een activeringscode voor de Gira Smart Home App aangemaakt.
- 1 Tik op [Toegang op afstand configureren].
- 2 Activeer de toegang op afstand door de schuifschakelaar naar rechts te bewegen.
- 3 Voer de ID voor toegang op afstand van de Gira S1 en de in het apparaatportal aangemaakte activeringscode in.
- 4 Tik op [ok].

U kunt de toegang op afstand in de visualisatie opnemen [\[zie 1.6\]](#page-19-0).

Afbeelding 25 Toegang op afstand configureren

#### <span id="page-25-0"></span>2.1.4 Verbinding met de Gira X1 via OpenVPN

Voorwaarde: U heeft een pc nodig die zich in hetzelfde netwerk als uw Gira X1 bevindt.

- 1 Open op de pc een internetbrowser (bijv. Google Chrome of Mozilla Firafox) en voer het IP-adres van de Gira X1 in de adresregel in.
- $\checkmark$  De diagnosepagina van de Gira X1 verschijnt.
- 2 Scroll naar het einde van de diagnosepagina: Klik op de knop [Download user client config]. Het hier gedownloade bestand (user.ovpn) bevat alle nodige informatie voor het VPN-bedrijf.
- 3 Stuur het gedownloade bestand (user.ovpn) per e-mail naar de mobiele telefoon van de gebruiker.

Op de mobiele telefoon van de gebruiker

Voorwaarde: Op de mobiele telefoon moeten de app 'OpenVPN Connect' van de firma OpenVPN Technologies en de Gira X1-app zijn geïnstalleerd.

- 1 Open de zojuist verstuurde e-mail en tip het bestand dat is meegestuurd aan.
- 2 Kies in de keuzelijst die verschijnt [naar OpenVPN kopiëren].
- $\checkmark$  De app 'OpenVPN Connect' wordt geopend.
- 3 Tip in de app het plus-teken aan.

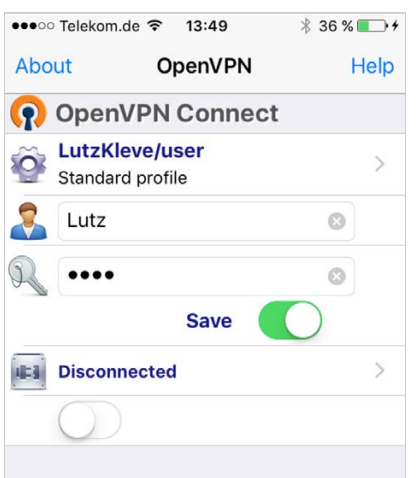

Afbeelding 26 OpenVPNConnect

- 4 Voer de User-ID en het wachtwoord in. Hier worden de toegangsgegevens van de in de GPA aangemaakte gebruiker ingevoerd.
- 5 Sla de instellingen op door de schakelaar op [Save] te schuiven.
- 6 Open de Gira X1-app en ga naar het systeemmenu [Systeem] [Verbinding met de Gira X1].
- 7 Voer het lokale IP-adres van de Gira X1 in.
- 8 Als de verbinding met de Gira X1 is gemaakt, voer dan de gebruikersnaam en het wachtwoord uit het GPA-gebruikersbeheer in de desbetreffende velden in.
- 9 Tip [ok] aan.

#### <span id="page-26-0"></span>2.1.5 Wachtwoord wijzigen

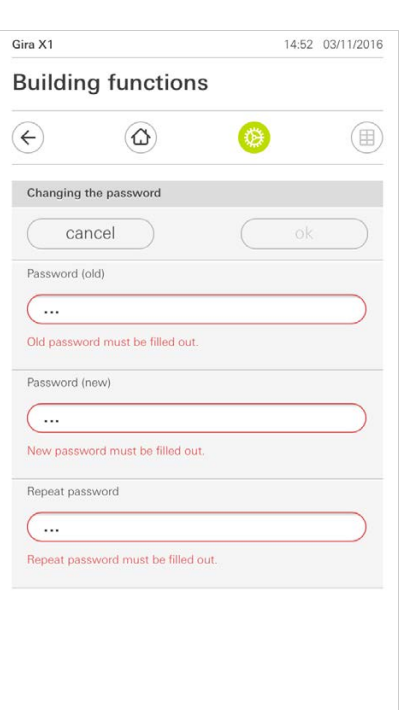

Afbeelding 27 Wachtwoord wijzigen

U kunt het bij de projectplanning verkregen gebruikerswachtwoord wijzigen. Ga hiervoor als volgt te werk:

- 1 Voer het oude wachtwoord in.
- 2 Voer een nieuw wachtwoord in.
- 3 Herhaal de invoer van het nieuwe wachtwoord.
- 4 Bevestig uw invoer met [ok].
- $\checkmark$  Het nieuwe wachtwoord is nu opgeslagen.

<span id="page-26-1"></span>2.2 PIN-beveiliging

U kunt de instellingen in het systeemmenu met een PIN beveiligen. Dit moet de Gira X1 tegen ongewenste veranderingen beschermen.

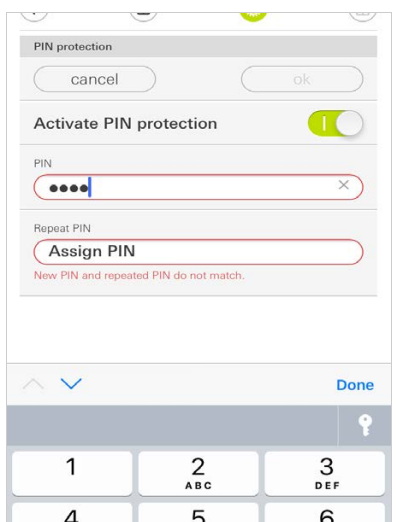

Afbeelding 28 PIN-beveiliging

#### Om de PIN te activeren, gaat u als volgt voor:

GIRA

- 1 Tip [PIN-beveiliging] aan.
- $\checkmark$  De pagina [PIN-beveiliging] is geopend.
- 2 Schuif de schakelaar 'PIN-beveiliging activeren' naar rechts.
- 3 Geef in het bovenste veld een PIN in, en herhaal dit in het tweede veld.
- 4 Bevestig de PIN met [ok].
- $\checkmark$  Het systeemmenu van de Gira X1 kan nu pas geopend worden nadat de PIN is ingevoerd.

<span id="page-27-0"></span>2.3 Aanzichtconfiguratie

In de aanzichtconfiguratie kunt u de weergegeven functies en de volgorde van de functies voor de actiezone vastleggen.

- 1 Tip de schermknop [Aanzichtconfiguratie] aan.
- $\checkmark$  De pagina [Aanzichtconfiguratie] verschijnt.

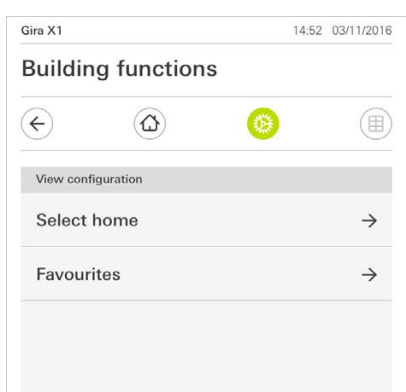

Afbeelding 29 Aanzichtconfiguratie

- $\checkmark$  Onderstaande menuonderdelen zijn beschikbaar:
- Home selecteren [\[zie 2.3.1\]](#page-28-0)
- Favorieten [\[zie 2.3.2\]](#page-28-1)
- Favorieten vooraan
- Systemen weergeven

#### <span id="page-28-0"></span>2.3.1 Home selecteren

Hier kunt u vastleggen of het Home-aanzicht na aantippen van de Home-toets in tegel- of detailweergave wordt getoond.

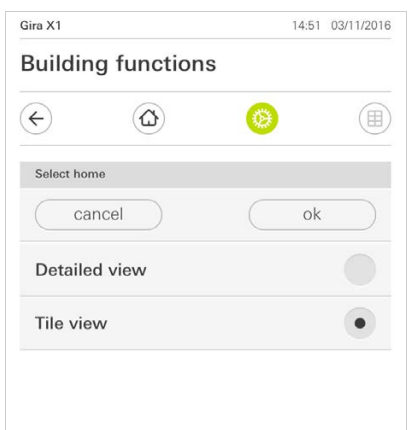

Afbeelding 30 Home selecteren

- 1 Kies de gewenste weergave voor het Home-aanzicht.
- 2 Tip de schermknop [ok] aan.

#### <span id="page-28-1"></span>2.3.2 Favorieten

Hier kunt u de favorieten vastleggen en sorteren.

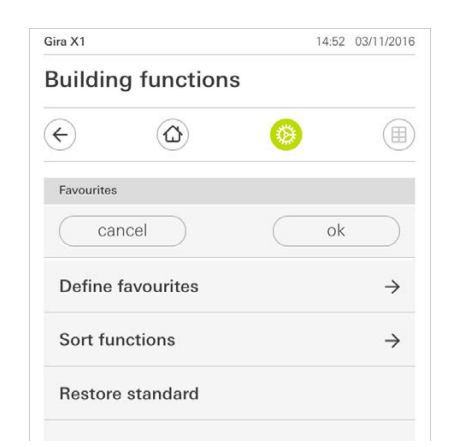

- $\checkmark$  Onderstaande menuonderdelen zijn beschikbaar:
- Favorieten vastleggen [\[zie 2.3.2.1\]](#page-29-0)
- Functies sorteren [\[zie 2.3.2.1\]](#page-29-0)
- Standaard herstellen [\[zie 2.3.2.3\]](#page-30-0)

Afbeelding 31 Favorieten

#### <span id="page-29-0"></span>2.3.2.1 Favorieten vastleggen

Hier kunt u de functies kiezen, die direct in de actiezone worden weergegeven.

- 1 Tip de schermknop [Favorieten vastleggen] aan.
- De pagina [Favorieten vastleggen] verschijnt en geeft alle functiemappen die voorhanden zijn weer.

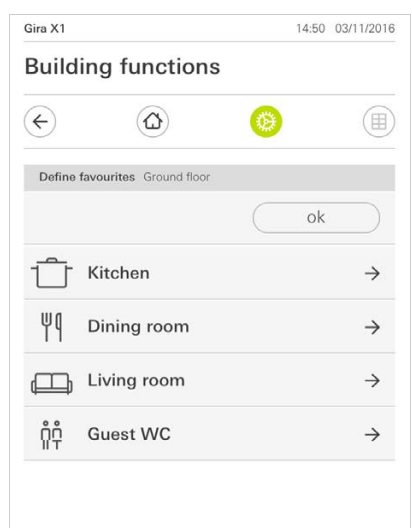

- 2 Wissel naar de functiemap waarin de functie is opgeslagen die u als favoriet wilt weergeven.
- $\checkmark$  De pagina [Favorieten vastleggen, functiemap] verschijnt.

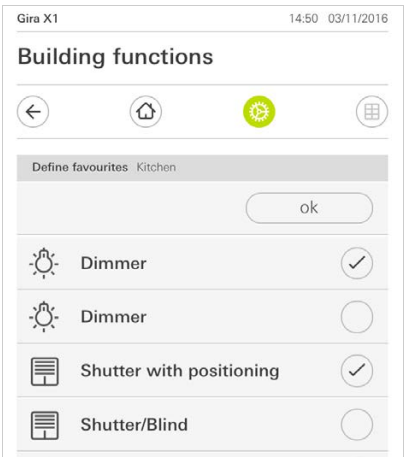

- 3 Activeer functies die u als favoriet wilt overnemen.
- 4 Tip [ok] aan.
- $\checkmark$  De pagina [Favorieten vastleggen] verschijnt.
- 5 Leg volgens dezelfde procedure nog meer favorieten vast.
- 6 Tip als u klaar bent meermaals [ok] aan.
- $\checkmark$  De pagina [Aanzichtconfiguratie] verschijnt.
- 7 Beëindigen en instellingen opslaan: Tip daarvoor [ok] aan.
- $\checkmark$  Een informatiemelding wijst u erop dat de wijzigingen worden opgeslagen.
- 8 Bevestig deze informatiemelding met [ok].
- $\checkmark$  Vervolgens verschijnen de vastgelegde favorieten in de actiezone.

Afbeelding 32 Favorieten vastleggen

Afbeelding 33 Functies selecteren

#### 2.3.2.2 Functies sorteren

Hier kunt u de volgorde van de favoriete functies vastleggen.

- 1 Open de pagina [Aanzichtconfiguratie].
- 2 Tip de schermknop [Functies sorteren] aan.
- $\checkmark$  De pagina [Functies sorteren] is geopend en geeft alle als Favoriet geselecteerde functies weer.

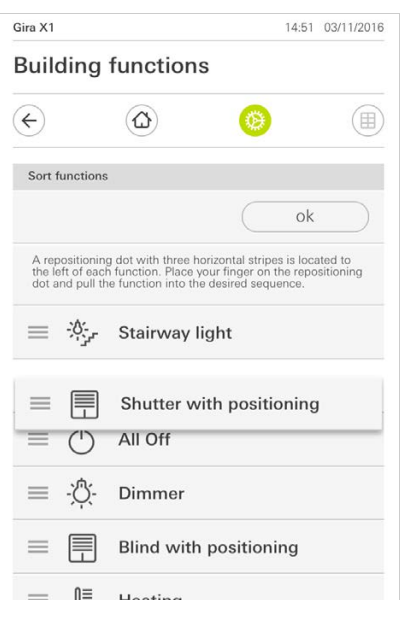

- 3 Leg uw vinger op het verplaatsingspunt van het gewenste item en verschuif de functies zo dat de volgorde u bevalt.
- 4 Verschuif de volgende items op dezelfde manier.
- 5 Als u klaar bent, [ok] aantippen.
- $\checkmark$  De pagina [Aanzichtconfiguratie] verschijnt.
- 6 Beëindigen en instellingen opslaan: Tip daarvoor [ok] aan.
- $\checkmark$  Een informatiemelding wijst u erop dat de wijzigingen worden opgeslagen.
- 7 Bevestig deze informatiemelding met [ok].
- Vervolgens verschijnen de vastgelegde favorieten in de door u vastgelegde volgorde in de actiezone.

#### <span id="page-30-0"></span>2.3.2.3 Standaard herstellen

Hier kunt u het aanzicht van de actiezone terugzetten naar de toestand zoals die oorspronkelijk was vastgelegd bij de projectplanning.

- 1 Open de pagina [Aanzichtconfiguratie].
- 2 Tip de schermknop [Standaard herstellen] aan.
- $\checkmark$  Er verschijnt een aanwijzing via fade-in, die vraagt of u alle instellingen terug wilt zetten naar de oorspronkelijke toestand bij inbedrijfstelling. Bevestig deze informatiemelding met [ok].
- $\checkmark$  De favorieten verschijnen in de oorspronkelijke toestand bij inbedrijfstelling in de actiezone.

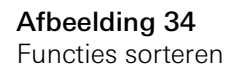

#### <span id="page-31-0"></span>2.3.3 Favorieten vooraan

Hier kunt u vastleggen of uw favorieten op het Home-aanzicht als eerste moeten worden weergegeven.

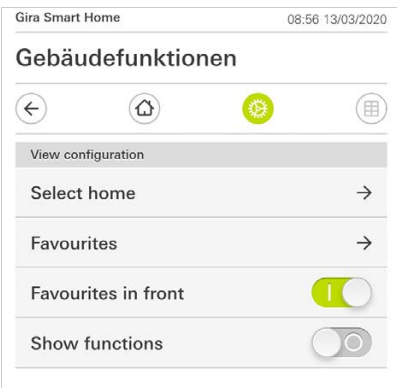

Afbeelding 35 Favorieten vooraan

- 1 Schuif de schuifschakelaar naar rechts.
- $\checkmark$  De favorieten worden in het Home-aanzicht voor de ontworpen functies weergegeven.

#### <span id="page-31-1"></span>2.3.4 Systemen weergeven

Hier kunt u vastleggen of in het Home-aanzicht de tegel "Systemen" moet worden verborgen.

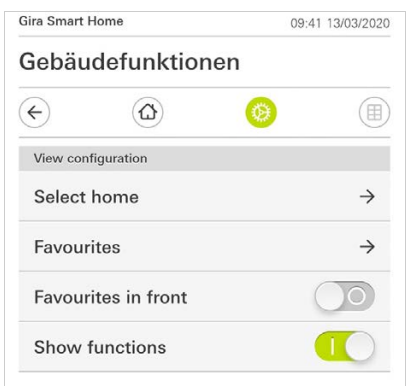

1 Schuif de schuifschakelaar naar links.

 $\checkmark$  De tegel "Systemen" wordt in het Home-aanzicht verborgen.

Afbeelding 36 Systemen weergeven

#### <span id="page-32-0"></span>2.4 Aanwezigheidssimulatie

Met de aanwezigheidssimulatie kunt u de gebouwfunctie eerst opnemen en daarna automatisch laten afspelen. Zo komt een perfecte simulatie van het reële gebruik tot stand: uw gebouw lijkt ook bewoond als u bijvoorbeeld met vakantie bent.

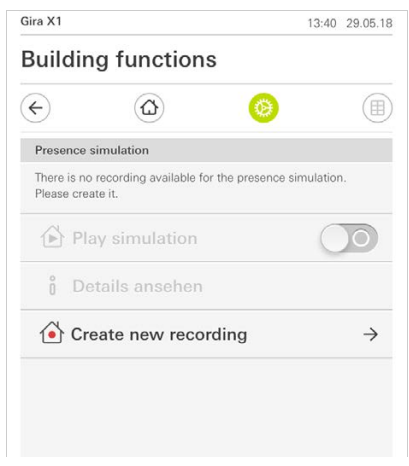

Afbeelding 37 Aanwezigheidssimulatie

#### <span id="page-32-1"></span>2.4.1 Simulatie opnemen

Voordat u de simulatiefunctie kunt gebruiken, dienen de gebouwfuncties, die in de simulatie tijdens uw afwezigheid afgespeeld moeten worden, gedurende 7 dagen opgenomen te worden. Ga als volgt te werk:

- 1 Open de pagina [Aanwezigheidssimulatie].
- 2 Tip op [Nieuwe opname maken].
- 3 Tip op [Functies selecteren] en kies de functies uit die opgenomen en in de latere simulatie afgespeeld moeten worden. Het is zinvol dat voor functies wordt gekozen die van buiten zichtbaar zijn zoals licht, de beweging van jaloezieën of rolluiken, voor zover deze niet door tijdschakelklokken worden aangestuurd.
- 4 Bevestig de geselecteerde functies met [ok]. U kunt de functies nog een keer bekijken en eventueel veranderen.
- 5 Zodra u alle functies heeft geselecteerd, activeert u de opname door de schuifschakelaar [Opnemen] naar rechts te schuiven.
- $\checkmark$  De opname start en eindigt automatisch na 7 dagen.

#### <span id="page-32-2"></span>2.4.2 Simulatie afspelen

Voorwaarde voor het afspelen van de aanwezigheidssimulatie is dat de functies van te voren gedurende 7 dagen worden opgenomen.

- 1 Open de pagina [Aanwezigheidssimulatie].
- 2 Start de aanwezigheidssimulatie door de schuifschakelaar [Simulatie afspelen] naar rechts te schuiven.
- $\checkmark$  De aanwezigheidssimulatie wordt afgespeeld tot deze met de schuifschakelaar weer gedeactiveerd wordt.

#### <span id="page-33-0"></span>2.5 Ruimten beheren

- 1 Tip in het systeemmenu de schermknop [Ruimten beheren] aan.
- $\checkmark$  De pagina [Ruimten beheren] is geopend.
- 2 Tip de ruimte aan, die u wilt beheren.
- $\checkmark$  U kunt nu de geselecteerde ruimte hernoemen en het symbool voor deze ruimte wijzigen.

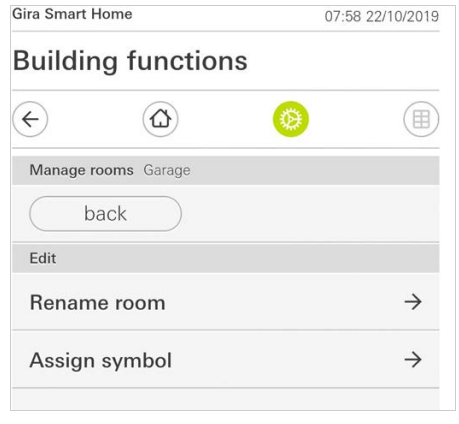

Afbeelding 38 Ruimten beheren

## <span id="page-33-1"></span>2.6

Functies beheren

- 1 Tip in het systeemmenu de schermknop [Functies beheren] aan.
- De pagina [Functies beheren] is geopend en u kunt kiezen uit de volgende mogelijkheden:
- Nieuwe functie aanmaken
- Functie beheren

#### <span id="page-34-0"></span>2.6.1 Nieuwe functie aanmaken

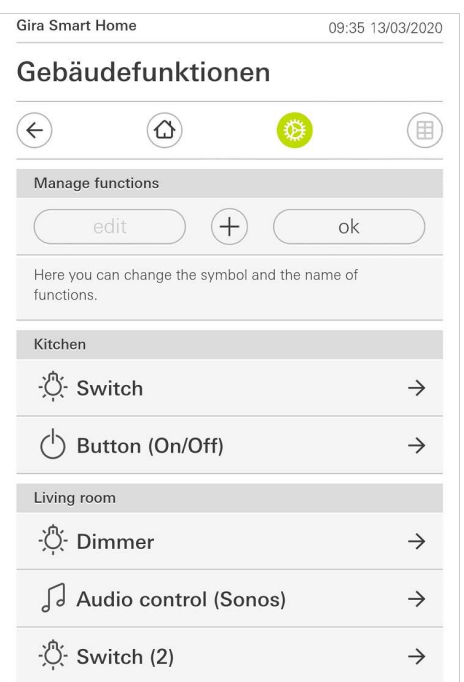

- 1 Tip de schermknop [+] aan.
- 2 Tip de functie aan, die u wilt toevoegen.

#### <span id="page-34-1"></span>2.6.2 Functie beheren

- 1 Tip de functie aan, die u wilt beheren.
- U kunt nu de geselecteerde functie hernoemen en het symbool voor deze functie wijzigen.

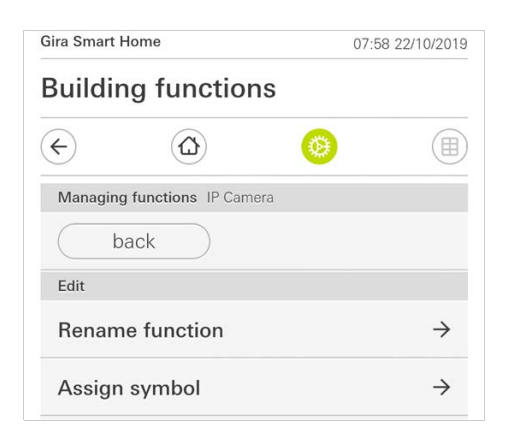

Afbeelding 40 Functies beheren

Afbeelding 39 Nieuwe functie aanmaken

Gira Smart Home app 37

### <span id="page-35-0"></span>2.7

Ruimten/functies sorteren

- 1 Tip in het systeemmenu de schermknop [Ruimten/functies sorteren] aan.
- $\checkmark$  De pagina [Functies sorteren] is geopend.
- 2 Tip de betreffende functiemap aan om functies binnen die map te sorteren.
- 3 Leg uw vinger op de drie horizontale strepen voor de functie en sleep deze in de gewenste volgorde.
- $\checkmark$  Bevestig uw invoer met [Gereed].

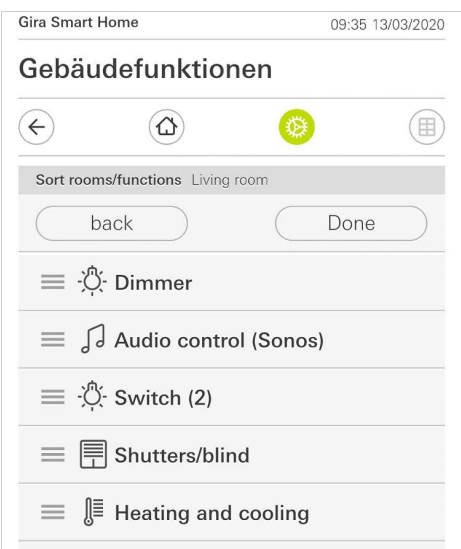

Afbeelding 41 Ruimten/functies sorteren

#### <span id="page-35-1"></span>2.8 Systemen beheren

- 1 Tip in het systeemmenu de schermknop [Systemen beheren] aan.
- $\checkmark$  De pagina [Systemen beheren] is geopend.
- 2 Tip het systeem aan, dat u wilt beheren.
- U kunt nu het geselecteerde systeem hernoemen en het symbool voor dit systeem wijzigen.

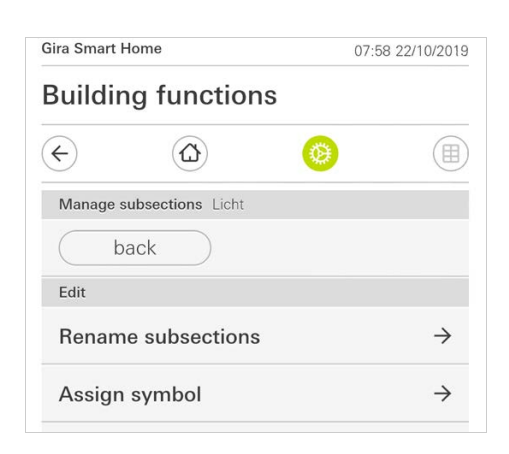

Afbeelding 42 Systemen beheren

#### <span id="page-36-1"></span><span id="page-36-0"></span>2.9 Gebruikers beheren

U kunt aan afzonderlijke gebruikers functies vrijgeven resp. hen de vrijgave onttrekken.

- 1 Tip in het systeemmenu de schermknop [Gebruikers beheren] aan.
- $\checkmark$  De volgende menuonderdelen zijn beschikbaar:
- Vrij te geven functies selecteren [\[zie 2.9.1\]](#page-37-0).<br>- Functies toepassen [zie 2.9.2].
- Functies toepassen [\[zie 2.9.2\]](#page-38-0).

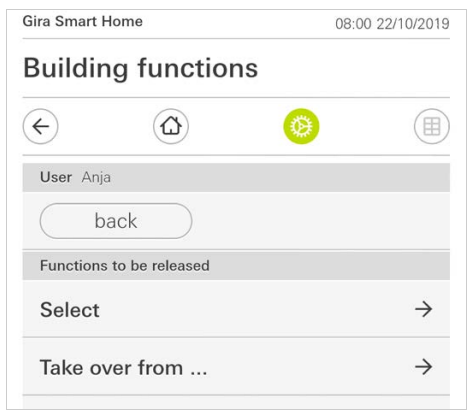

Afbeelding 43 Gebruikers beheren

<span id="page-37-0"></span>U kunt functies selecteren op basis van gebouwen of systemen.

- 1 Tip het vinkje aan achter [Alles vrijgeven].
- Wanneer het vinkje is verwijderd, zijn alle onderliggende functies van het gebouwdeel of systeem voor deze gebruiker geblokkeerd.
- 2 Tip de horizontale pijl aan achter de betreffende ruimte of systeem om afzonderlijke functies vrij te geven of te blokkeren.
- $\checkmark$  De cijfercombinatie onder het gebouw resp. systeem toont het aantal beschikbare/vrijgegeven functies.

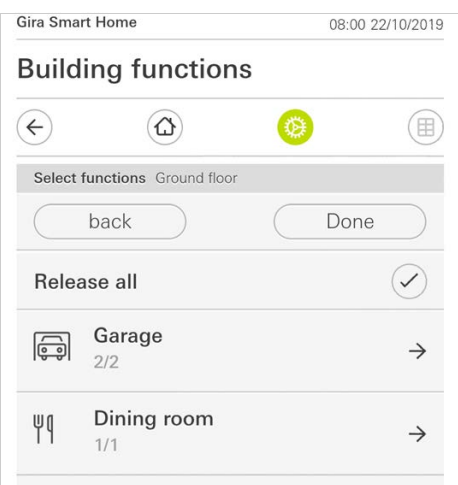

Afbeelding 44 Functies vrijgeven

#### <span id="page-38-0"></span>2.9.2 Functies toepassen

U kunt de vrijgave-instellingen van andere gebruikers toepassen.

- 1 Tip de gebruiker aan waarvan u de vrijgave-instellingen wilt toepassen.
- 2 Tip [OK] aan in het bevestigingsdialoogvenster.
- De vrijgave-instellingen van de geselecteerde gebruiker worden toegepast.

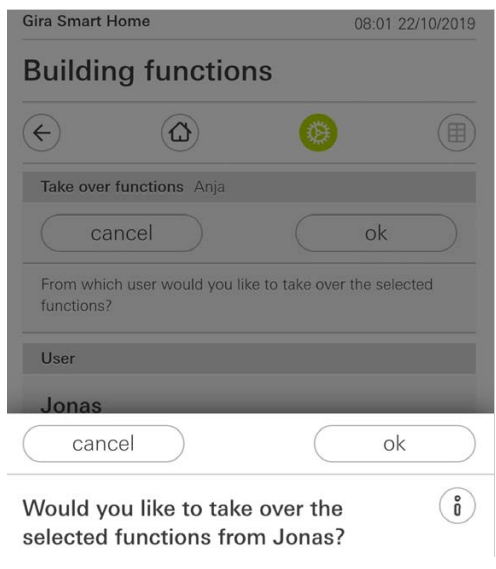

Afbeelding 45 Functies toepassen

#### <span id="page-39-0"></span>2.10 Sonos-audiofunctie

Met de functie 'Sonos audio' kunnen de geluidsinstallaties van Sonos via de Gira Smart Home App worden bestuurd.

De volgende functies zijn beschikbaar: titel starten/pauzeren, volume wijzigen, geluid dempen, tussen titels schakelen (vorige en volgende titel), weergave van titel, artiest, album en playlist alsook het wisselen van de playlist (vorige en volgende playlist).

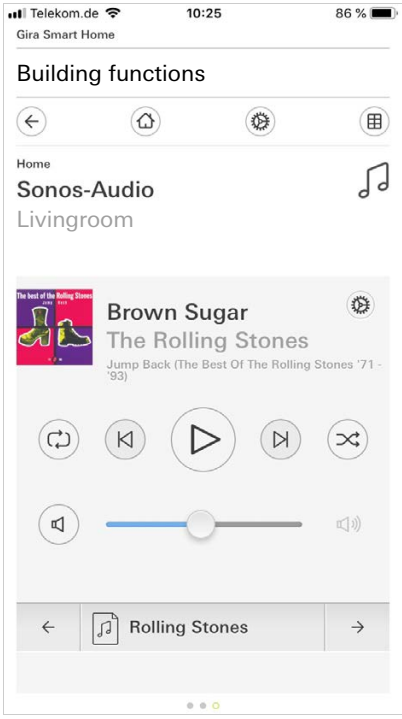

Afbeelding 46 Sonos audio

#### <span id="page-40-0"></span>2.10.1 Sonos-audio configureren

De op het netwerk aangemelde Sonos apparaten zijn beschikbaar voor de Gira Smart Home app.

Om Sonos-audio via de Gira Smart Home app te configureren, handelt u als volgt:

- 1 Tip in het systeemmenu de schermknop [Functies beheren] aan.
- $\checkmark$  De pagina [Functies beheren] is geopend.
- 2 Tip de schermknop [+] aan.
- $\checkmark$  De pagina [Nieuwe functie aanmaken] is geopend.

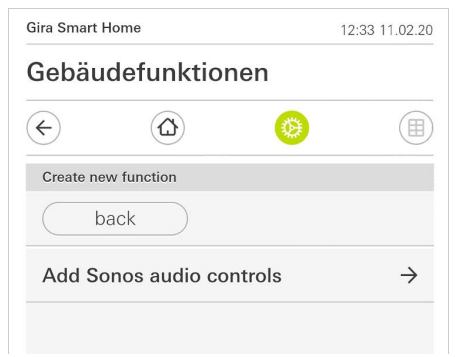

Afbeelding 47 Sonos-audio configureren

- 3 Tip [Sonos audiobesturing toevoegen] aan.
- 4 Selecteer het voor de weergave voorziene Sonos apparaat.

#### $\hat{\mathbb{I}}$ Aanwijzing Aantal Sonos apparaten

U kunt maximaal acht Sonos apparaten in de Gira Smart Home app configureren. Wanneer meerdere Sonos apparaten via de Sonos app tot een groep zijn samengevoegd, wordt de groeps-master weergegeven.

- <span id="page-41-0"></span>1 Tip het tandwielpictogram aan in de Sonos app.
- $\checkmark$  De pagina [Instellingen] is geopend.
- 2 Tip [Sonos luidspreker wijzigen] aan.
- 3 Selecteer het voor de weergave voorziene Sonos apparaat.

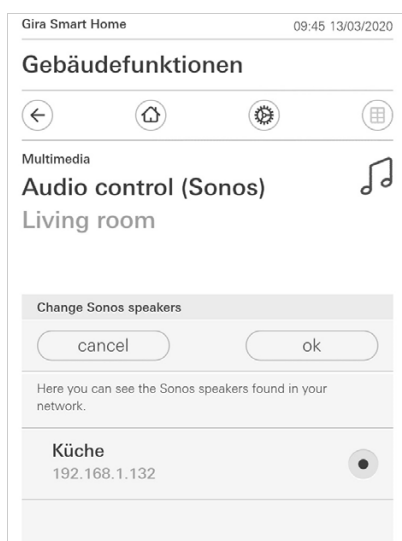

Afbeelding 48 Sonos luidspreker wijzigen

#### ů Aanwijzing Aantal Sonos apparaten

U kunt maximaal acht Sonos apparaten in de Gira Smart Home app configureren. Wanneer meerdere Sonos apparaten via de Sonos app tot een groep zijn samengevoegd, wordt de groeps-master weergegeven.

<span id="page-42-0"></span>In de Sonos app kunt u favorieten aanmaken ("Mijn Sonos"). Deze Sonos favorieten worden automatisch overgenomen in de Gira Smart Home app (in alfabetische volgorde) en kunnen daar worden gebruikt.

De volgorde van de favorieten kan echter in de Gira Smart Home app worden gewijzigd. Dat gebeurt op de webpagina van de Gira X1:

- 1 Open de webpagina van de Gira X1: Open daarvoor op uw PC Windows Explorer en open daarin de map "Netwerk". Dubbelklik daarin op de Gira X1.
- 2 Voer de aanmeldgegevens in: U kunt uzelf aanmelden met een van de vier gebruikersaccounts "Apparaat", "Administrator", "Installateur" en "Gebruiker". Klik voor het aanmelden op de gewenste schermknop en voer de betreffende toegangsgegevens in. Wanneer u op "Apparaat" klikt, is de gebruikersnaam "device" en is het wachtwoord het wachtwoord van het apparaat.

Wanneer bij het ontwerp van de Gira X1 een administrator, een installateur of een gebruiker met administratorrol is aangemaakt, kunt u deze toegangsgegevens ook hier gebruiken voor toegang tot de webpagina van het apparaat.

- 3 Selecteer op de geopende pagina het aanzicht "Sonos favorietentoewijzing".
- 4 Selecteer in de vervolgkeuzelijst "Sonos luidspreker selecteren" het betreffende Sonos apparaat.
- 5 Klik in de lijst op een geheugenplaats om een favoriet vast te leggen of te wijzigen. Er zijn 255 geheugenplaatsen beschikbaar.

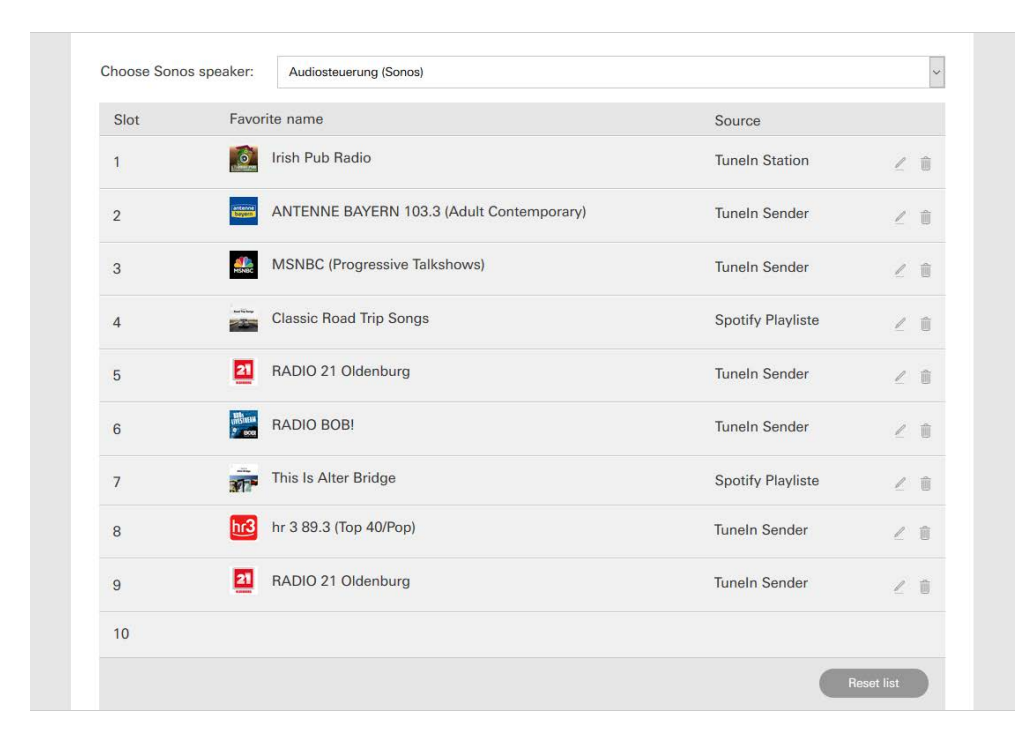

Afbeelding 49 Sonos favorietentoewijzing

#### <span id="page-43-0"></span>2.10.4

Gedrag van de favorieten na gebruik van de geheugenfunctie

Wanneer u de lijst van Sonos favorieten op de webpagina van het apparaat hebt bewerkt en opgeslagen, worden deze in de lijst niet meer automatisch bijgewerkt. Dat betekent, dat wanneer in de Sonos app favorieten worden gewijzigd, deze wijzigingen niet meer automatisch in de Gira Smart Home app worden overgenomen.

Dat heeft het voordeel, dat bv. de toewijzing van een Sonos favoriet aan een KNX tastsensor niet per abuis door het toevoegen van een favoriet in de Sonos app kan worden gewijzigd.

Wanneer een favoriet uit de Sonos app in de opgeslagen lijst van de Gira Smart Home app moet worden overgenomen, moet dat via de webpagina van de Gira X1 worden uitgevoerd.

#### <span id="page-43-1"></span>2.10.5

Welke fouten kunnen optreden?

Wanneer u een Sonos favoriet, die met een tastsensor kan worden opgeroepen, in de Sonos app per abuis hebt gewist, werkt de toets van de tastsensor niet meer.

Open in dat geval de webpagina van de Gira X1 (zie boven) en maak een nieuwe Sonos favoriet aan op de geheugenplaats van de gewiste favoriet.

<span id="page-44-0"></span>3

# Bijlage

Anonieme gebruiksstatistieken

- De Gira X1 verzendt dagelijks de firmwareversie en het apparaattype naar een Gira-server. De volgende informatie wordt daarbij verzonden: {"firmwareVersion": "2.3.58.0", "model": "GIGSRVKX02", "uuid": "33d186b0 cd33-4ed0-b9a6-f918294aa7e4", "version": 1}
- De verzonden gegevens zijn anoniem en worden versleuteld verzonden. De privacy blijft zo te allen tijde optimaal beschermd.
- Met deze gegevensoverdracht worden de noodzakelijke voorwaarden gecreëerd om de eindgebruiker in te toekomst automatische updates (bv. securityupdates) te kunnen aanbieden.

<span id="page-45-0"></span>4

## Garantie

De wettelijk vereiste garantie wordt uitsluitend aangeboden via de vakhandel. Een apparaat met gebreken kunt u samen met een omschrijving van de fout aan de betreffende verkoper (vakhandel/installatiebedrijf/elektrotechnische vakhandel) overhandigen of portvrij opsturen. Deze stuurt het apparaat door naar het Gira Service Center.